# **Table of Contents**

| Sample Client_type setup          |    |
|-----------------------------------|----|
| PREPARATION                       | 3  |
| CLIENT TYPE                       | 4  |
| CLIENT                            | 6  |
| SITE TYPE                         | 8  |
| ADD SITE                          |    |
| SITE TYPE: Adding Service classes | 11 |
| HARDWARE                          | 13 |
| MAIN TEMPLATE                     | 13 |
| NODE TYPES                        | 14 |
| SERVICE TYPES                     | 14 |
| PORT TEMPLATES                    | 14 |
| BLUEPRINT SWITCHPORTS             |    |

| Last update: 2022/04/29<br>08:51 | guides:user:sample_client_type_setup https://labs-wiki.netyce.com/doku.php/guides:user:sample_client_type_setu |
|----------------------------------|----------------------------------------------------------------------------------------------------|
|                                  |                                                                                                    |
|                                  |                                                                                                    |
|                                  |                                                                                                    |
|                                  |                                                                                                    |
|                                  |                                                                                                    |
|                                  |                                                                                                    |
|                                  |                                                                                                    |
|                                  |                                                                                                    |
|                                  |                                                                                                    |
|                                  |                                                                                                    |
|                                  |                                                                                                    |
|                                  |                                                                                                    |
|                                  |                                                                                                    |
|                                  |                                                                                                    |
|                                  |                                                                                                    |
|                                  |                                                                                                    |
|                                  |                                                                                                    |
|                                  |                                                                                                    |
|                                  |                                                                                                    |
|                                  |                                                                                                    |
|                                  |                                                                                                    |
|                                  |                                                                                                    |
|                                  |                                                                                                    |
|                                  |                                                                                                    |
|                                  |                                                                                                    |
|                                  |                                                                                                    |
|                                  |                                                                                                    |
|                                  |                                                                                                    |
|                                  |                                                                                                    |
|                                  |                                                                                                    |
|                                  |                                                                                                    |

2024/05/09 12:20 3/15 Sample Client\_type setup

# Sample Client\_type setup

This article is intended as a "walk-thru" to get familiar with the initial steps of the NetYCE network modelling. It provides a step-by-step, click-by-click guide to create a new client-type an define site-types, service-classes and node-types for it.

After each step in the modelling, the corresponding "build" phase equivalents are tried, in order to get familiar with the effects of the modelling on the realized network.

### **PREPARATION**

Before starting out, ensure the required permissions are available to your account. After logging in, select your name from the header (in this case "Demo user"):

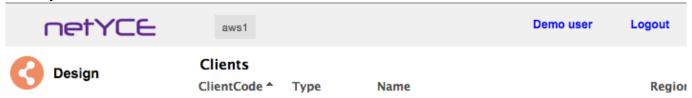

and review your profile for the appropriate permissions:

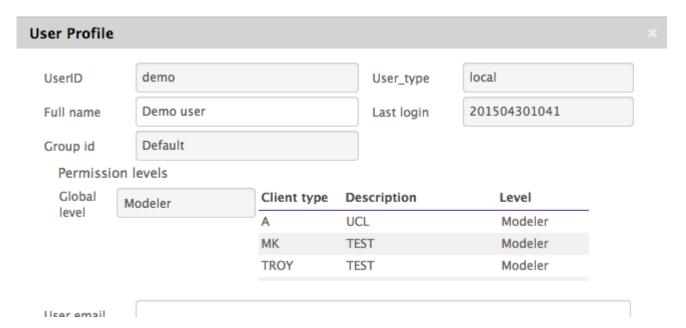

Modeler Global level permissions are minimal. If Manager level is listed, you can also create users and modify permissions.

The Client-types and the permissions you have in them are listed in the table. Unlisted client-types are invisible to you. This guide expects you to have access to the "A" client-type ("UCL").

In case you are assigned "Manager" permissions, you might wish to reduce the number of visible client-types and corresponding clients as outline below. Otherwise, skip to the next section.

### **Reduce visible Client-types**

When setting up a new client\_type, it is advisable to limit the number of shown client\_types and clients. With too many (visible) client\_types, locating the correct entries will become harder.

To modify select Admin - Users. From the Groups tab, select the the group of your user-id and remove the client types from that group using the Assigned Permissions list and the > button.

Adding or altering permissions for client\_types uses the reverse selection, but make sure to select the appropriate permission level before clicking the < button.

I can be useful to leave at least ONE sample client\_type (eg 'A') to compare results or setup with. I will use the 'A' (UCL) client type as a reference in this article.

## **CLIENT TYPE**

### **Create new Client-type**

Open the Modeling form: Design - Modeling' Select the Client types tab

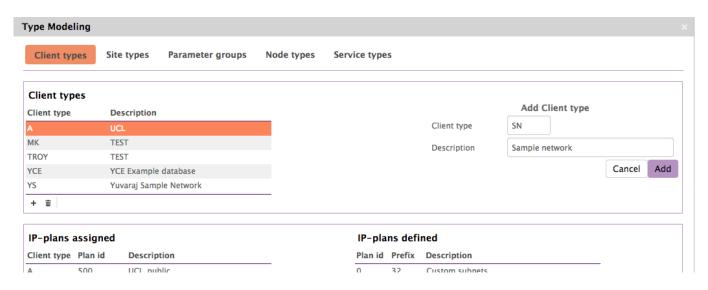

Click the + icon under the Client types list

Choose an abbreviation for the new client type.

This abbreviation will be referenced extensively since it denotes the network type or network architecture where customer networks ('Clients') are part of. Two or three capital letters are recommended.

I will use 'SN' in the remainder of this article. Type **SN** in the Client type box, and **Sample Network** in the Description box.

Click the 'Add' button.

### Allow user-groups access to the Client type

Observe that your current group name is already added to the Groups assigned list. You can assign more groups from the Groups available list by selecting them and clicking the corresponding < button. These user groups will be allowed access to the "SN" models and the clients using it.

2024/05/09 12:20 5/15 Sample Client type setup

#### Select IP-plans for the Client type

Each client\_type can be assigned multiple IP-plans. These IP-plans can be shared between client\_types since they only describe how an IP-supernet allocated to a client will be sliced up in subnets. The Ip-plan will be defined in terms of IP-offsets (eg 0.0.0.0 and 0.0.2.0) and will be used as masks that overly the actual IP-range of the supernet.

Many ip-plans can be made available to a client\_type, depending on the desired IP-space allocation. If no ip-plans are assigned, all subnets created in the model will be have to be Custom subnets, meaning 'manual'. When using IP-plans, the IP-subnet allocation and IP-address selections can be fully automated.

You can create a new IP-plan using the + in the corresponding IP-plan list, but let's skip this for now and review an existing one that we will use in this article: **UCL\_mgmt** or plan\_id 501. Scroll down in the IP-plan list and select the 501 - 22 - UCL\_mgmt entry. Then add to the SN client type using the < .

### Review an existing IP-plan

Open the ip-plan setup form of this ip-plan by double-click on the entry (in the right-hand list, not the left-handed one).

The UCL\_mgmt ip-plan maps onto a /22 supernet and has definitions for 38 subnets. The **Subnets** tab shows 30 segments are defined for Mgmt purposes, each using a /27. Also 8 subnets are defined for Loopback (/32 each of course). Some room for future allocations is present, denoted by the '<Free> subnets.

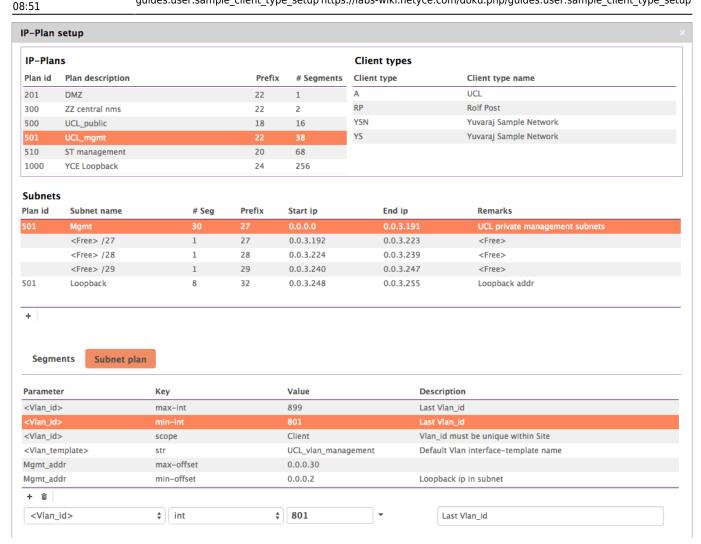

Select the **Mgmt** subnet type and open the **Subnet plan** tab. The Subnet plan refers to a set of rules for the subnet(s) of this type. These rules include:

- rules for automatic ip-address calculation for later reference in the configuration templates;
- rules to locate a free vlan-id;
- rules to define a named ip-range to look for free addresses.

The named range **Mgmt\_addr** will be used later in our example model.

Just take note but make no changes. Close the ip-plan setup form to get back to the Modeling form. Then close that as well. If a 'discard changes' popup shows up, ignore it and confirm.

### **CLIENT**

Although only the very minimal modelling is done so far, a new client of the new type can already be added. Select the '**Build**' menu to bring up the list of clients, their locations and devices.

All (customer) client networks are created and maintained to using the rules and definitions of the client-type they are created with. Many different client can be created using the same client-type.

In the 'Client' list, click the + button.

A 'New Client' popup appears. First select the client\_type: 'SN - Sample Network'
The automatically created Region 'SN - SN (default)' is already selected. Later additional regions can

2024/05/09 12:20 7/15 Sample Client\_type setup

be defined should that be required. Normally it isn't.

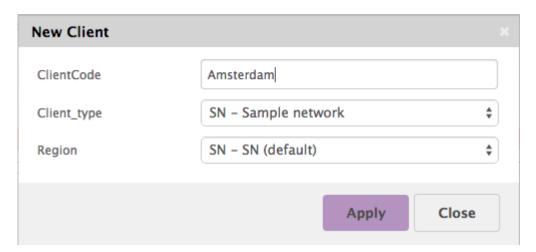

Now type the new Client code, the short reference name or number of this client. Choose **Amsterdam** and click apply.

The 'Client Details' forms opens automatically showing some attributes of this client. (Later this form is opened by double clicking the client in the 'Clients' list.)

Since we want to use an ip-plan for this client, we need to assign it a supernet. Click on the + under the '**Supernet**' table in this form.

Last update: 2022/04/29 08:51

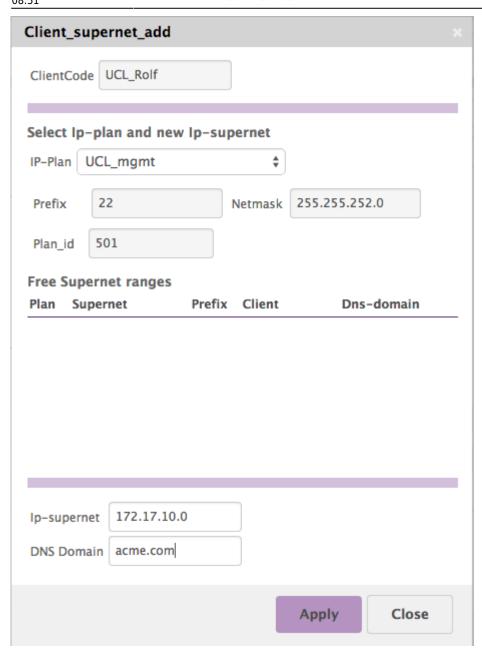

Select the desired ip-plan from the ip-plan menu: **UCL\_mgmt**, specifying a /22 prefix. The 'Free ranges' list shows available supernets matching the /22 - if any. These are supernets used earlier and freed or entries populated by an IPAM integration with NetYCE that was setup.

You can select one from the free list (if any) or type a new supernet ip-network address in the '**ip-supernet**' field. Choose a value to your liking. A mismatch in network address and prefix will automatically be corrected: entering 172.17.10.0 for a /22 will result in the supernet 172.17.8.0/22.

You also need to provide a DNS domain for the supernet (at least the first time). Use 'acme.com' or something else and hit Apply, then close. Also close the forms opened earlier.

The next step would be to add locations or 'Sites' to this 'Amsterdam' client. However, the required site-types are not defined yet.

# SITE\_TYPE

2024/05/09 12:20 9/15 Sample Client type setup

To add site types to the **SN** client type, open the **Modeling** form from the **Design** menu. Select the 'Site types' tab.

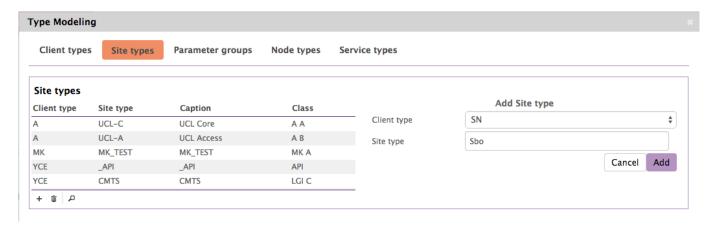

Click the + in the Site\_types list and select **SN** from the '**Add site type**' menu.

For the Site type name choose an abbreviation that describes to an operator what network architecture to expect. Usually these types already exist within the organization or the global network design. In our example we use **Sbo**, short for 'Sample Branch Office'. Click the '**Add**' button. (ignore the 'site type exist' should one pop up).

Note the Max/Sites/Client\_type and Sites/Client. These can be configured to limit the number of this site type as per global architecture. Entering 0 is equivalent to 'no limit'.

The location naming convention can be defined if desired. Often the names of the network device is based on the location name (or site-code). It is the default behaviour of the node-types.

Click on the button '**Create Format**' to define the naming rules for a new location. If no naming convention applies, leave the format blank. In that case the operator can enter the site-code without restrictions.

In the Create Format popup, click on the unlabelled button (if no format exists yet) to allow the selection of the first element of the site-code. The naming rules allow up to seven elements. For the example we will use a naming convention where the site code consists of: <Client\_type>-<Site\_type>-<Sequence\_number>, all in lower-case and non editable by the operator save for the sequence number part.

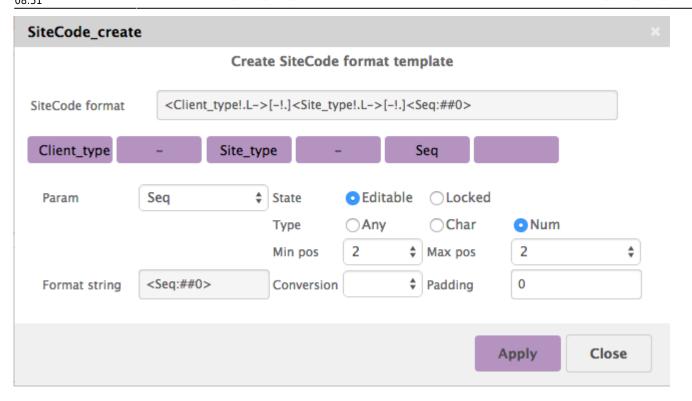

In the end the format template will look something similar to

Click 'Apply' to save the site type definition so far, then close.

Before adding the remaining definitions to the site type, let's observe the result by adding a site to the 'Amsterdam' client.

### **ADD SITE**

Add a new site to the **Amsterdam** client.

Open the **Build** menu. The 'Amsterdam' client is still selected if still working in the same session. Click the + icon under the 'Site' list of 'Amsterdam'.

Choose **SBO** as the Site type (the only choice so far), and click the 'SiteCode' button if enabled meaning a site code format was used.

2024/05/09 12:20 11/15 Sample Client type setup

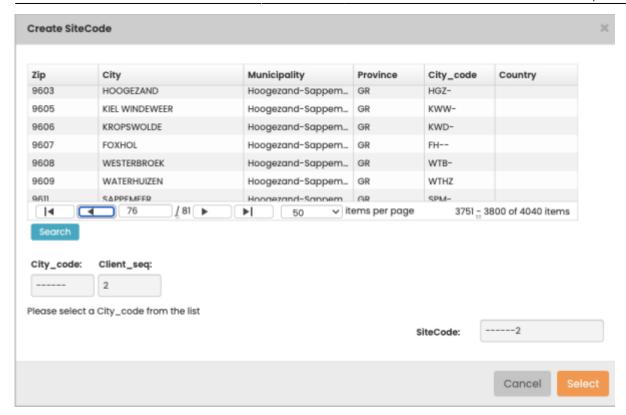

At the bottom of the form the new site\_code is shown. It should be **sn-sbo-01**. The form also shows selection options for zip-code and city based site codes although they are not used in the example. Click 'ok'.

If the 'SiteCode' button was disabled (because there was no format), type the new name: **sb-sbo-01**.

Click 'Apply'. The '**Site Details**' form then opens. It lists some default attributes. Complete as desired and close it. It can be reopened by double clicking in the Site list of the build menu. A second site can be added in the same fashion. The site code is adjusted to remain unique.

To populate the new site with devices, subnets and topology, the + icon of the '**Nodes**' list is used. Doing so at this stage of the site type definition, results in a lack of options and an image seems to be missing. This requires us to continue the modelling of the site.

## **SITE TYPE: Adding Service classes**

Open the 'Modeling' form from the 'Design' menu and select the 'Site Types' tab. Select the 'SBO' site type again.

The 'Service class' list is currently still empty.

Now let's assume the architecture of this site type demands the use of a redundant (dual) collapsed core and access switches that connect to each core. We call these functions 'Service classes' since they provide a redundant core and access services.

Click the + icon of the 'Service class' list.

Type the name for the service class, use a naming convention of your own choosing that is sufficiently flexible to allow easy identification. Use 'sn-sbo-dcore' and click 'Add'.

Also add the class 'sn-sbo-accessy'.

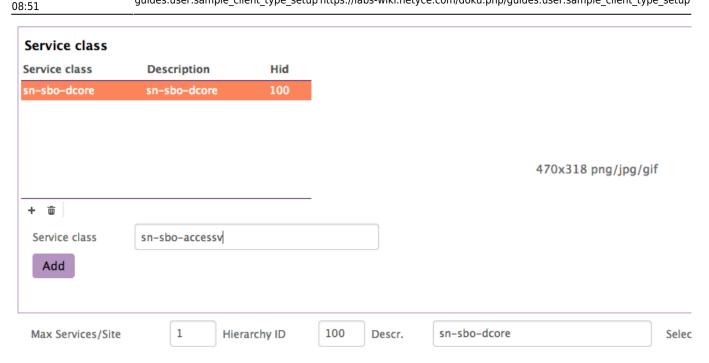

Note that each class created defaults with a '1' for the Max Services/Site. That means the number of times this service can be added to the site. A '1' for the core is just fine, but needs to be adjusted for the access layer. Its value could be determined by the number of access-to-core uplink ports or the naming convention. Update the access layer to a maximum of '5'.

Note: the hierarchy-id is a relative number indicating which service is 'higher' in the hierarchy. It is used to determine what is up or downlink with the lower numbers being 'up'.

A graphical image can be uploaded to show the operator the reference architecture of the site. By dragging a rectangle over appropriate sections of this image, the modeller can create 'buttons' on this image that correspond to the creation of the service classes he defined. It is way operators can ignore the service class names and concentrate on the familiar drawings.

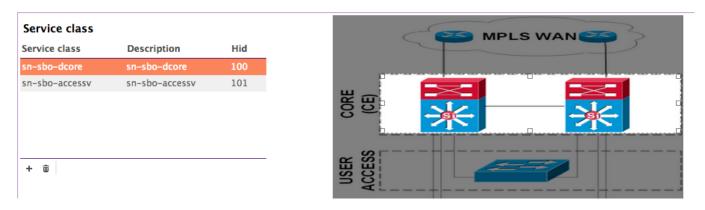

The result can be observed when attempting to add a node to the **Amsterdam** - sn-sbo-01 site. The two services are now listed, and possibly clickable graph too. However, clicking the + for each of these classes will produce no selectable 'Service type'. These will need to defined first.

Service types define the creation and usage of network components like devices (nodes), subnets, topology, relations and assignments. In the same way we had to define an ip-plan and supernets to create subnets, we need hardware, templates and blueprints as components to create nodes and configurations.

2024/05/09 12:20 13/15 Sample Client type setup

#### **HARDWARE**

Open the 'Hardware' form from the 'Design' menu.

Here we can define what hardware types we are allowed to use in our designs (service types).

Assume we standardised the entire (SN) network on c3560 and c4503 from Cisco.

Click the '+' of the 'Models' list and select/enter the following values:

Vendor type: Cisco\_IOS, Model\_name: c3560-24, Hw\_model: c3560-enterprise, Hw\_type: Switch. The remainder of attributes are optional at this stage.

Also add the 4503 using Vendor type: Cisco\_IOS, Model\_name: c3560-24, Hw\_modelc3560-enterprise, Hw\_type: Router.

After these are created you will see no (default) template is associated with the models. We need to add these (main) templates before we can properly use the hardware.

### **MAIN TEMPLATE**

Open the 'Templates' form from the 'Build' menu.

No entries should be visible at this time since the templates are always unique for the client\_type. Therefore only those templates are shown of the client\_type where the client belongs to. This way a template change will never affect other networks.

In the 'Main templates' tab, add the two templates for the hardware we added. Start with:

• Template: sbo-dcore-4503, Type: main, Vendor\_type: Cisco\_IOS, Hw\_model: c4503, Node\_class: Core

This opens the 'Template revision' form where the actual template text can be added. For now is it sufficient to put some remarks in the text:

```
! sbo-dcore-4503 main template
!
```

Make sure the 'Status' field is set to 'production' before clicking the 'ok'. The default is 'planned'. Each templates (main, sub or port templates) has a set of revisions of which only one has the 'production' status. After changing a 'planned' template to 'production' level, the existing production revision becomes 'historical'. Configurations can be tested while using 'planned' template revisions, but they can never be pushed to a device.

Also add two more main templates using the 3560's, on for each role they are used in:

- Template: sbo-dcore-3560-24, Type: main, Vendor\_type: Cisco\_IOS, Hw\_model: c3560-24, Node class: Core
- Template: sbo-accesv-3560-24, Type: main, Vendor\_type: Cisco\_IOS, Hw\_model: c3560-24, Node class: Access

The template texts for these are equivalent.

00.31

### **NODE TYPES**

To use the hardware and templates together as a standard component in service types, node types are created where default and custom attributes are assigned. Although these can be created an attribute at the time, it is quicker to duplicate an existing and modify a few specifics.

Open the 'Modeling' form from the 'Design' menu, Select the 'Node types' tab. Select any of the existing node types from the list and click the 'Duplicate' action.

Then select SN for the new Client type and type the Node type name: sn-sbo-dcore-4503. Click the 'Duplicate' button.

In the 'Parameter' list of the new node type a few alterations need to be made to parameter values:

- Hostname: Sequenced\_nodename("<site\_code>-","001","002")
- Node fqdn: Concat("<Hostname>",".acme.com")
- Template: sbo-dcore-4503

The arguments used with the function sequenced\_nodename() here will create the node name for the new device based on the site code where a free sequence number is appended between 001 and 002.

The same steps can be repeated to create the node types sn-sbo-dcore-3560-24

- Hostname: Sequenced nodename("<site code>-","001","002")
- Node\_fqdn: Concat("<Hostname>",".acme.com")
- Template: sbo-dcore-3560-24

and sn-sbo-accessv-3560-24

- Hostname: Sequenced\_nodename("<site\_code>-","a01","a99")
- Node fqdn: Concat("<Hostname>",".acme.com")
- Template: sbo-accessv-3560-24

Note: More experienced modellers will probably create just two node types, one the the core, one for the access. They will then use the service types to modify the template (and implicitly the hardware too). Being a framework, the NetYCE modelling usually allows for several methods to achieve an objective.

### **SERVICE TYPES**

The Service types will bring everything we have build so far together.

to be added

### **PORT TEMPLATES**

to be added

2024/05/09 12:20 15/15 Sample Client\_type setup

### **BLUEPRINT SWITCHPORTS**

to be added

From:

https://labs-wiki.netyce.com/ - **Technical documentation** 

Permanent link:

https://labs-wiki.netyce.com/doku.php/guides:user:sample\_client\_type\_setup

Last update: 2022/04/29 08:51

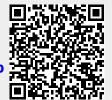